# RefWorks の使い方

- 1. RefWorks とは
	- 文献の書誌情報を取り込んで管理する文献管理ソフト
	- インターネット環境があればどこからでも利用できる(大学、自宅、出張先・・)
	- 研究テーマごと、執筆論文ごとにフォルダを分けて管理できる
	- 書誌情報にフルテキスト (電子ジャーナルの PDF ファイルなど) が添付できる
	- 雑誌の投稿規程に合わせた参考文献リストの出力ができる

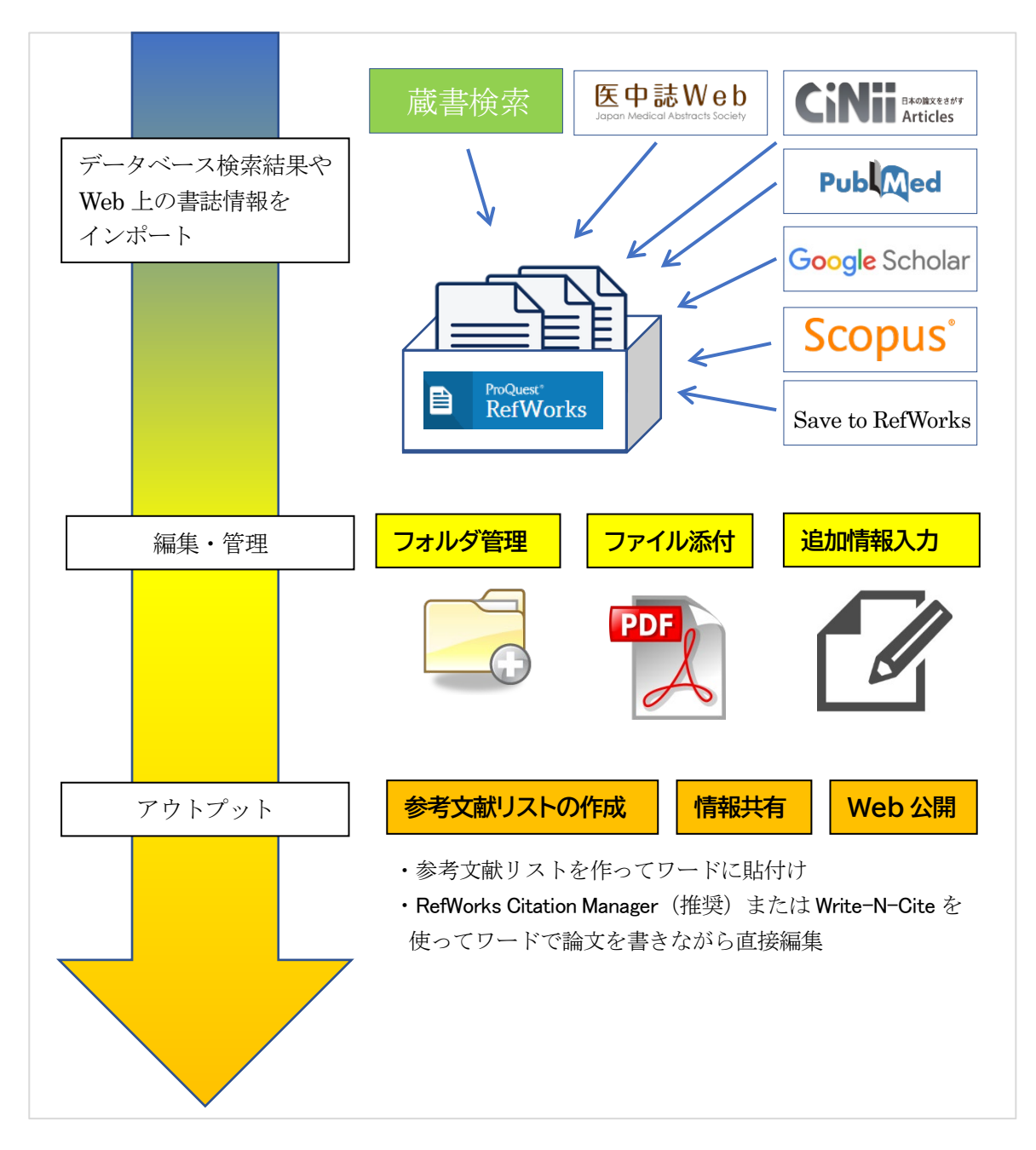

## 2. アクセス方法

# 2.1. ホームページから

杏林大学図書館ホームページの文献検索 案内をクリックすると、文献管理案内のペ ージにリンクと説明があります。

学内からのみアクセスできるユーザーガ イドや参考文献作成動画へのリンクもあり ます。

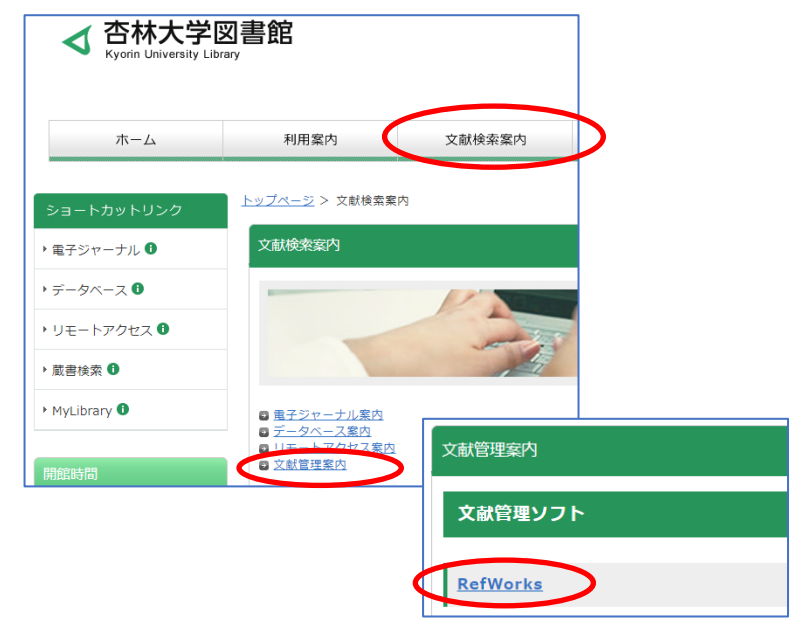

# 2.2. データベースリストから

杏林大学図書館ホームページの 「デー タベース」リンクをクリックし、「R」の リンクをクリックするとRefWorksのリン クが出てきます。

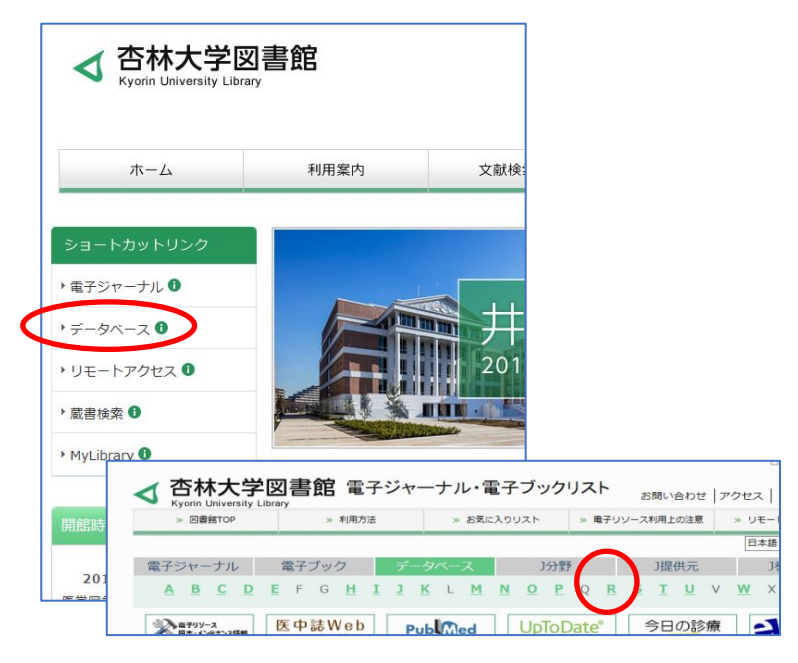

# 3. アカウント作成とサインイン

#### 3.1. アカウント作成

- ① RefWorks にアクセスし「アカウントを作 成する」をクリックします。
- ② 杏林ドメインのメールアドレス (@\*\*\*.kyorin-u.ac.jp)を入力し、チ ェックをクリックします。
- ③ 次の画面に進み、パスワードを設定しま す。使用できるのは半角英数のみで 6 文 字以上です。
- ④ 同意項目にチェック、サインアップをク リックします。
- ⑤ ②で登録したアドレスに登録確認メール が届いたらメールに記載された有効化リ ンクをクリックします。
- ⑥ 名前とユーザタイプ(学生、大学院生、医 療従事者など)を登録すれば完了です。

### 3.2 サインイン

前頁「2.アクセス方法」からサインインして ください。杏林大学のメールアドレスがあれ ば学内や学外などは関係ありません。

医中誌Webのダイレクトエクスポートを使用 する場合などはエクスポート時にログイン画 面が表示されますので、事前にサインインし ておく必要はありません。

※パスワードを忘れた時は「パスワードをお

忘れですか?」をクリックしてください。アカウント作成時に登録したメールアドレスにパスワードリセ ット用のメールが届きます。

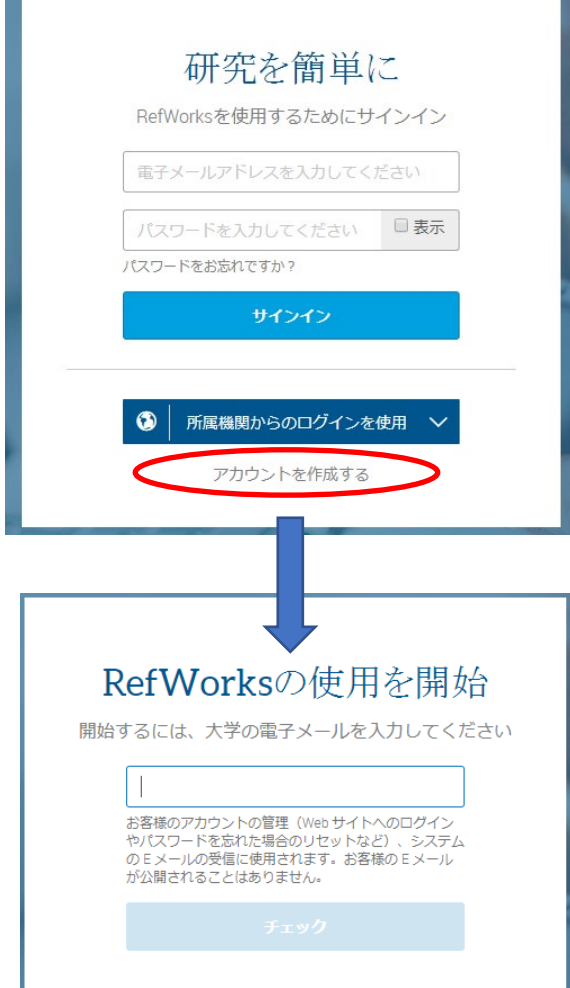

## 4. 画面構成

RefWorks サインイン後のホーム画面です。これまでにインポートした文献の書誌情報(レコード)一覧が 表示されます。

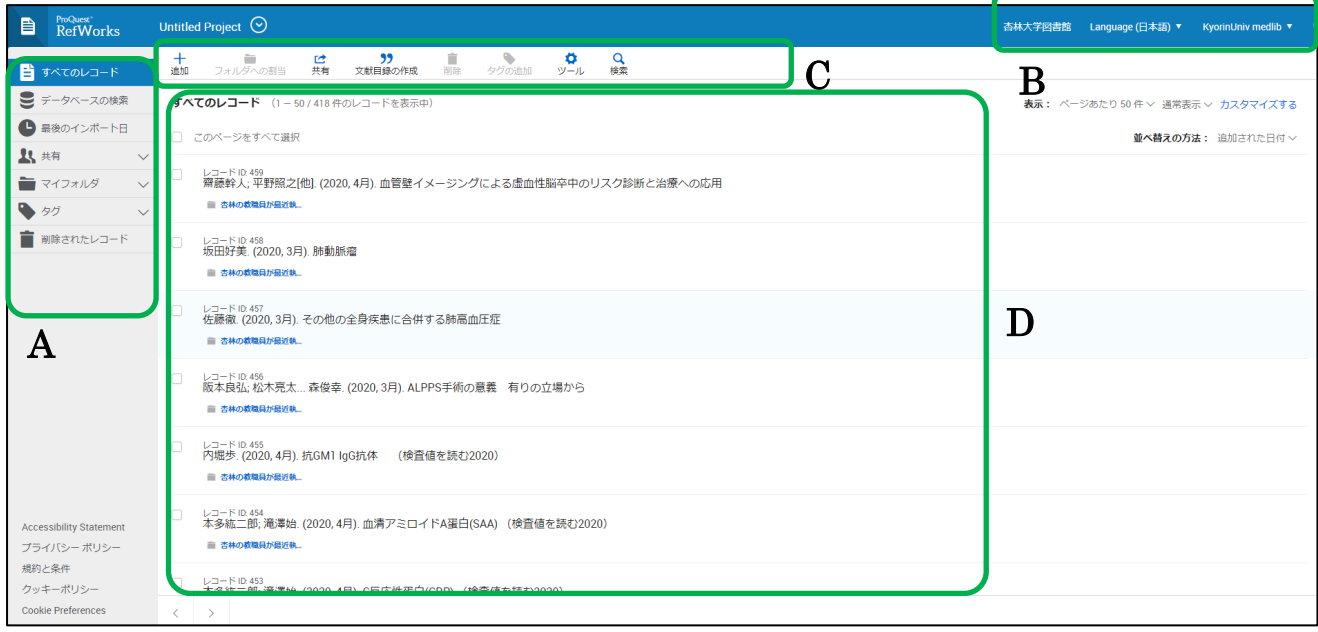

- A. 各種メニュー。RefWorks に取り込んだ文献を 検索したり、一番最後にインポートしたレコ ードを表示したりすることができます。共有 (p[.21](#page-20-0) 参照)、マイフォルダ(p[.14](#page-13-0) 参照)などが あります。
- B. 所属機関(杏林大学図書館)、表示言語、ユー ザ名。パスワード変更はユーザ名の▼から。
- C. レコードに対する各種メニュー アドイン (Save to RefWorks) や Write-N-Cite のダウンロードは「ツール」から。

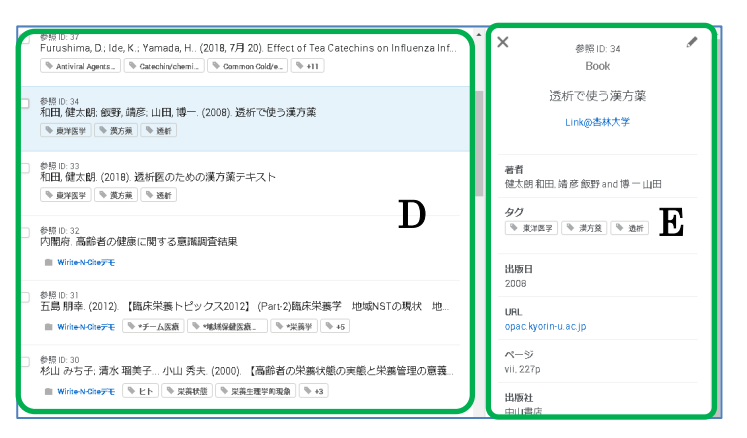

- D. RefWorks にインポートしたレコード一覧です。個々のレコードをクリックすると、画面右側に詳細が 表示されます。このエリアにファイルをドロップしてレコードを追加することができます。
- E. Dエリアでクリックしたレコードの詳細が表示されます。左上の×でDエリアに戻り、右上の鉛筆ア イコンでレコードの編集画面が開きます。

RefWorks の使い方

## 5. レコードを RefWorks に取り込む

#### 5.1. 蔵書検索から

- ① 書誌検索結果一覧で必要な文献にチェッ クを入れて、画面上部または下部にあるメ ニューの 文献管理のアイコンをクリッ クします。
- ② エクスポート先選択で RefWorks をクリ ックします。
- ③ RefWorks のバージョンを聞かれるので 「RefWorks の最新バージョンにエクスポ ートします」を選択し、サインインします。
- ④ サインインすると、どのフォルダ(p[.14](#page-13-0) 参 照)にインポートするか聞かれます。特に 指定がなければ「インポート」をクリック します。「インポートが完了 \*ドキュメン トをライブラリに保存しました。」とメッ セージが表示されたら、インポート終了で す。
- ⑤ OK をクリックするとインポートした新し い順番で文献情報が一覧できます。

#### ※各種メニューが左側にあります。

「すべてのレコード」をクリックするとこれま でにインポートしたすべての文献情報が一覧で きます。

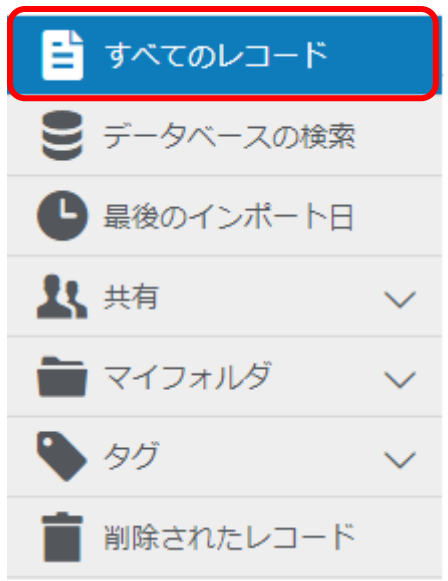

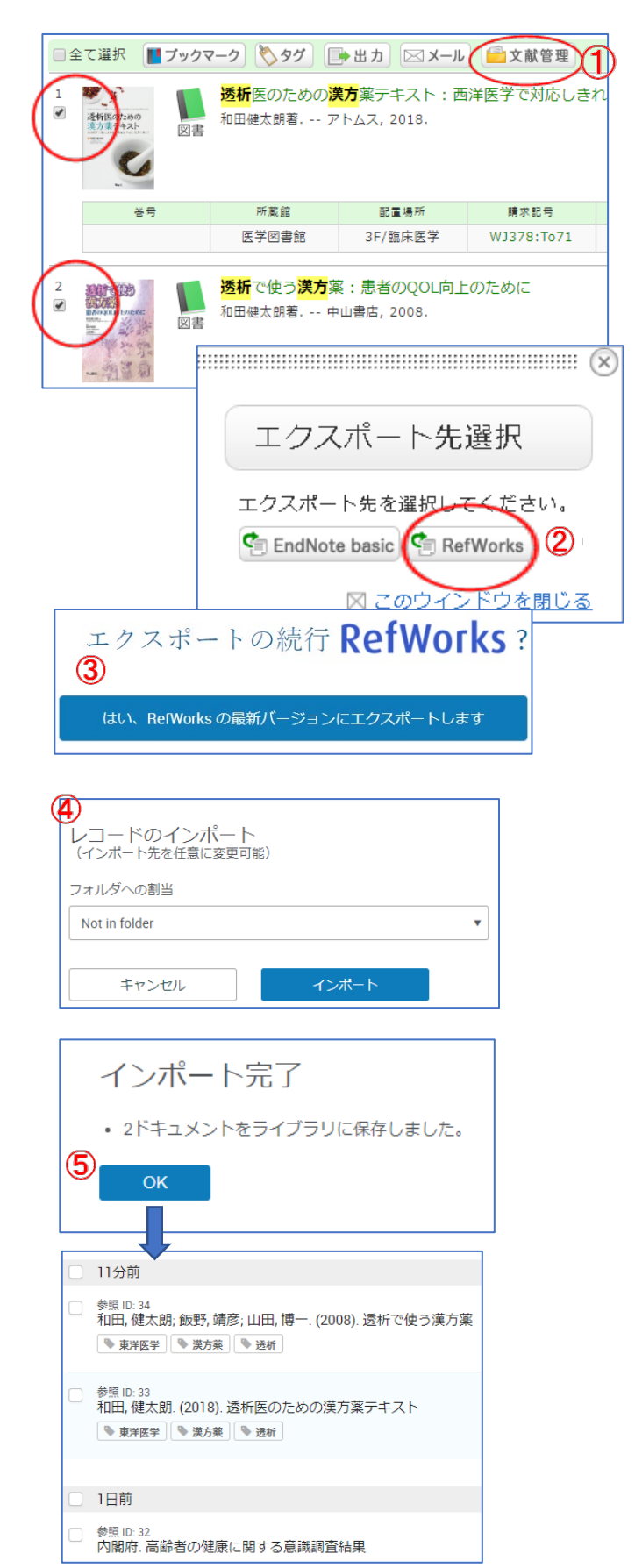

#### 5.2. CiNii から

- ① 検索結果一覧画面で必要な文献に チェックを入れて
- ② 「RefWorks に書き出し」を選択して
- ③ 実行 をクリックします。RefWorks のバージョンを聞かれるので 「RefWorks の最新バージョンにエ クスポートします」を選択し、サイ ンインします。(以下、「5.1. 蔵書検 索から」と同じです)

※詳細画面右メニュー下部にある書き出 しの「RefWorks に書き出し」を使うと、 1件ずつ取り込めます。

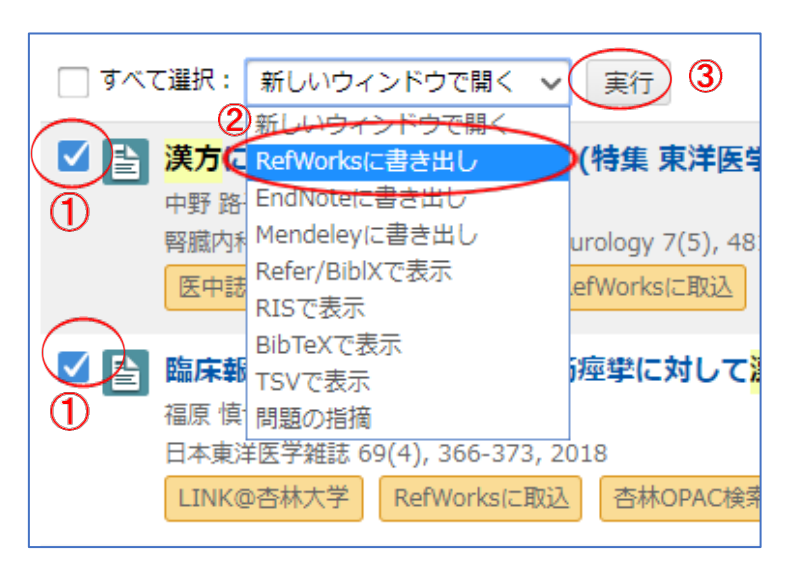

## 5.3. 医中誌 Web から

- ① 必要な文献にチェックを入れたら、
- ② 画面上部または下部にある ダイレクトエクスポートをクリッ クします。 ※検索結果のページが複数にまたがっ ていても、まとめて取り込むことがで きます。
- ③ RefWorks のアイコンをクリックします。 RefWorks のバージョンを聞かれるので 「RefWorks の最新バージョンにエクス ポートします」を選択し、サインインし ます。(以下、「5.1. 蔵書検索から」と同 じです)

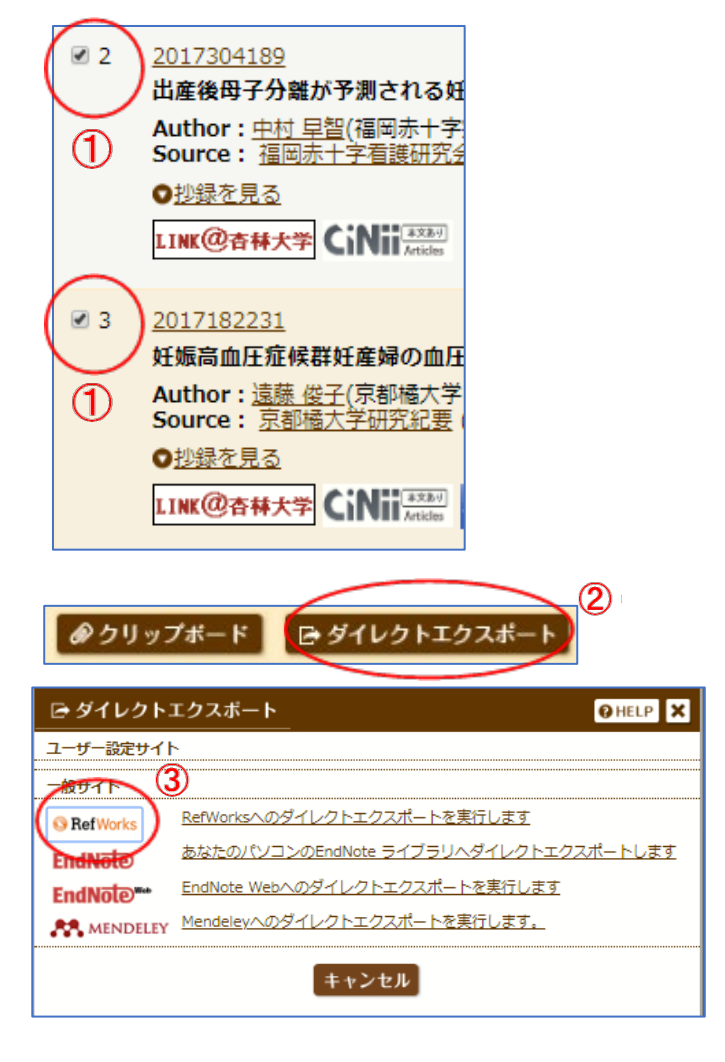

#### 5.4. PubMed から

# 5.4.1 ファイルを作成してインポート

検索してヒットした文献の情報をファイルでダウン ロードし、RefWorks にインポートします。

- ① 取り込みたい文献を選んでチェックを入れ、
- ② 画面上部の Send to ボタンをクリックします。
- ③ メニューから Citation manager を選択し
- ④ Create File ボタンをクリックします。
- ⑤ デスクトップなどにpubmed\_\*\*\*\*\*\*.nbibファイ ルを保存します。

- ⑥ RefWorks のメニュー「+」をクリックして
- ⑦ 「レコードのインポート」 を選択します。
- ⑧ ファイルからインポートの画面に⑤で保存した テキストファイルをドロップまたはファイルを 選択します。
- ⑨ 自動的に NLM PubMed ファイルと認識されます。
- ⑩ インポート をクリックします。(以下、「5.1. 蔵書検索から」と同じです)

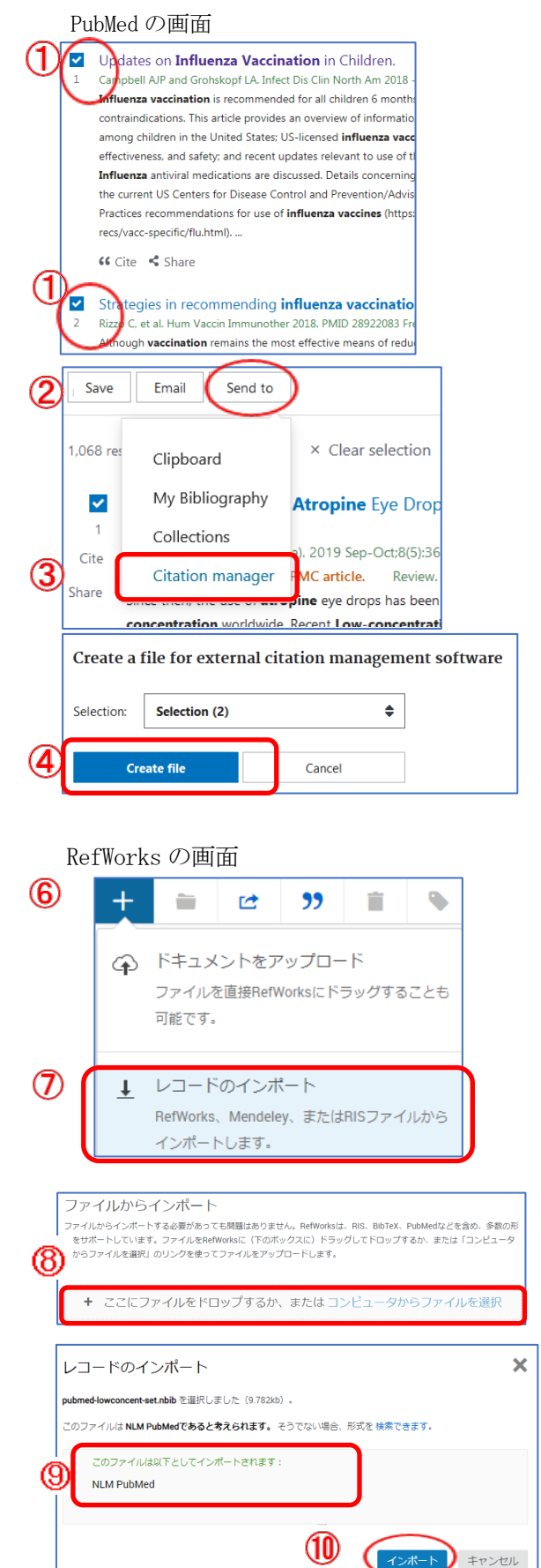

#### 5.4.2 RefWorks から PubMed を検索してインポート

RefWorks から直接 PubMed を検索することができます。

- ① 左のメニューから「データベースの検索」を選び
- **② PubMed で検索したいキーワードを入力して Q** をクリックするとヒットした文献の 25 件目までが 表示されます。26 件目以降は次ページに進むか、1 ページ当たりの表示件数を増やします。
- ③ 必要な文献にチェックを入れて
- ④ 「インポート」をクリックします。インポートした文献を表示する場合は左メニューのすべてのレコー ドまたは最後のインポート日をクリックしてください。

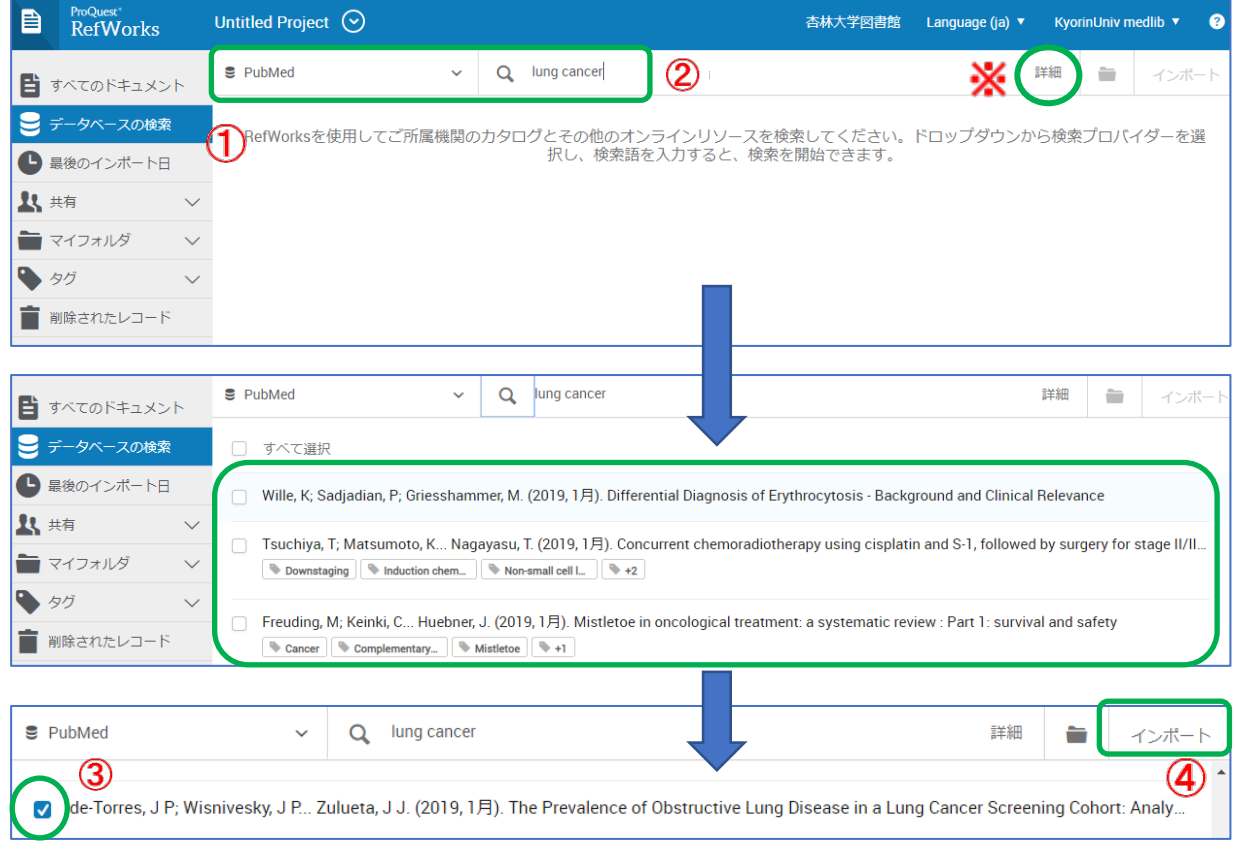

※キーワード入力エリアの詳細をクリッ クすると、詳細検索画面が開きます。ここ では著者、タイトル、キーワード、出版年 を指定したり、フィールドを追加したり できます。

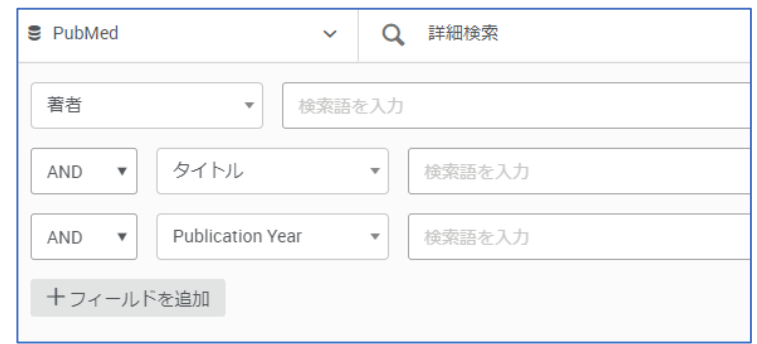

#### 5.5. CINAHL から

- ① 詳細表示画面右側のツールバーにあ る「エクスポート」をクリックしま す。
- ② 「RefWorks への直接エクスポート」 を選択して
- ③ 保存をクリックします。(以下、「5.1. 蔵書検索から」と同じです)

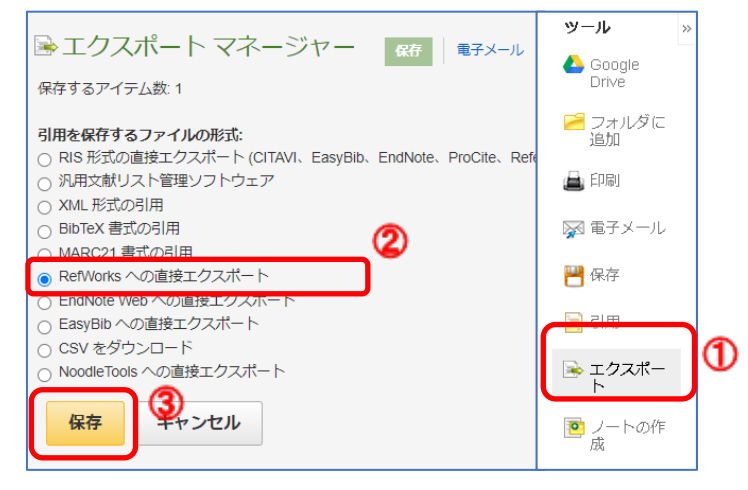

### 5.6. Scopus から

- ① 必要な文献にチェックを入れると上部 のメニューが有効になります。
- ② 「エクスポート」をクリックすると設 定画面が開きます。
- ③ RefWorks を選択して、エクスポートを クリックします。(以下、「5.1. 蔵書検 索から」と同じです)

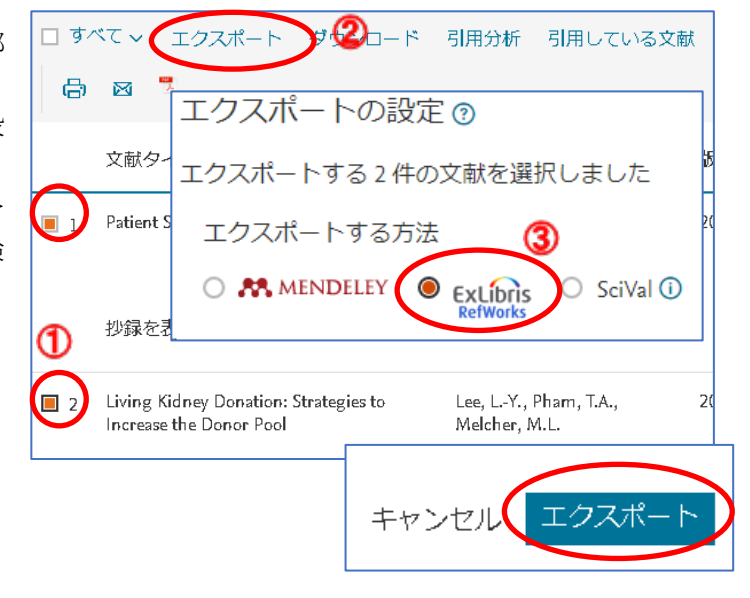

### 5.7. リソースナビゲーションから

- ① LINK@杏林大学 ボタンをクリック して開いた画面で「レファレンス」 タブに切り替えます。
- ② 「RefWorks に書誌事項をエクスポ ートする」の「Go」をクリックしま す。(以下、「5.1. 蔵書検索から」と 同じです)

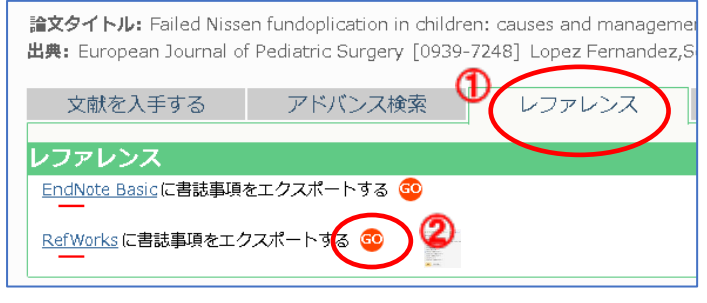

### 【注意】

リソースナビゲーションに表示されている書誌情報は簡易なものなので、RefWorks に取り込んだデ ータは第 2 著者以降や抄録が取り込まれないなど不足が生じることがあります。RefWorks のレコー ド編集で情報を更新することをお勧めします。

#### 5.8. Save to RefWorks から

ブラウザのアドインを入れておけば、Web 上の情 報を簡単にインポートできます。

【準備】ブラウザのお気に入りバーを表示してお きます。

- ① メニュー画面からツールを選択します。
- ② Save to RefWorks をインストールをクリック します。
- 3 画面に表示される Save to RefWorks をクリッ クしたままお気に入りバーにドラッグすると 追加されます。
- ④ Web 上の保存したいページ、記事を表示して お気に入りバーの Save to RefWorks をクリ ックします。
- ⑤ RefWorks のレコード詳細欄が表示されます。 追加したい項目があれば、ここで直接記入が できます。
- ⑥ RefWorks に保存 をクリックします。
- ※ブラウザにアドインをインストールしておけば ④~⑥のみで追加できます。

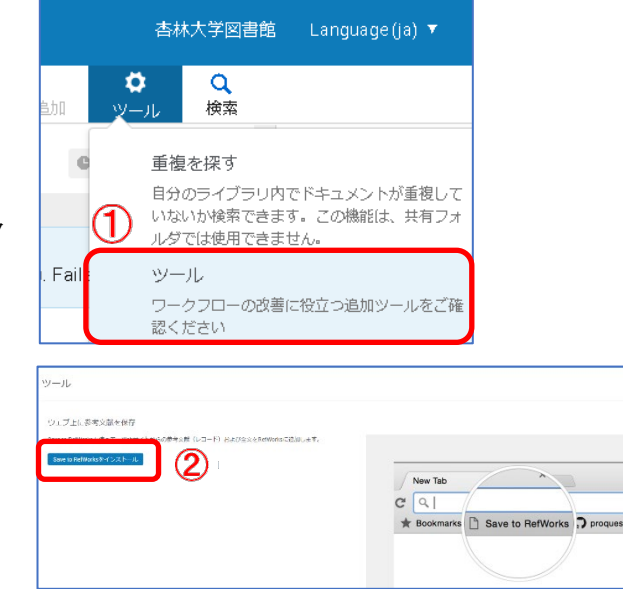

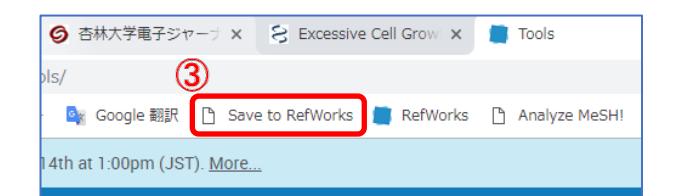

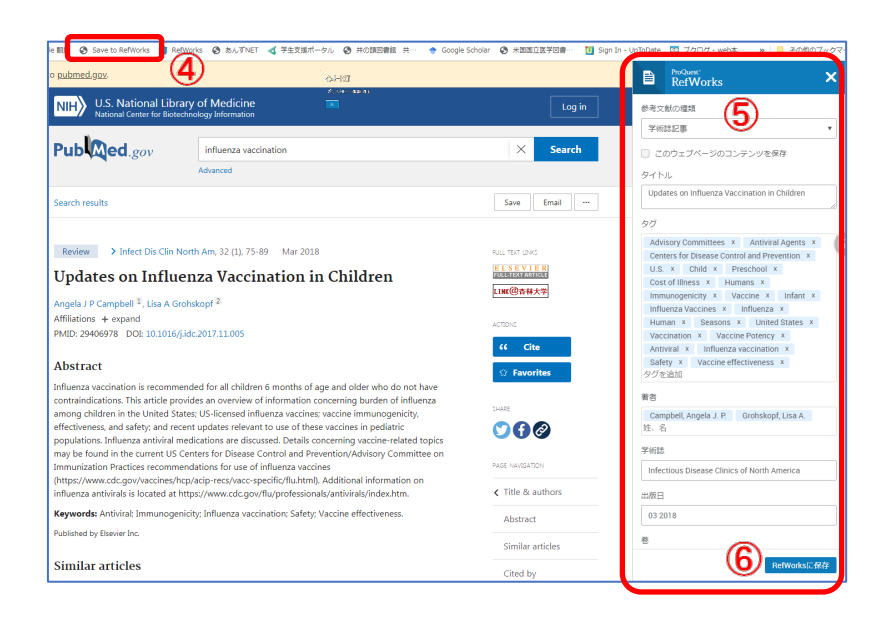

### 5.9. Google Scholar から

Google Scholar に RefWorks に取り込むリンクを表 示することができます。

- ① ハンバーガーメニューをクリックします。
- ② 設定をクリックします
- ③ 文献情報マネージャで RefWorks を選択し、設 定を保存します。
- ④ 検索結果に「RefWorks に取り込む」が表示さ れるようになります。

# $(1)$  $\equiv$  Google Scholar Child Myopia 記事 約31,800件 ( 期間指定なし **Bifocal soft**  $\equiv$  Google Scholar 記事 検索オプション ot.  $\circled{2}$ ☆ 設定 文献情報マネージャ ○ 文献取り込みリンクを表示しない 文献取り込みリンクを表示する ⋒ **BibTeX** EndNote RefMan 3 RefWorks

## 5.10. PDF ファイルをドロップする

【準備】添付したいファイルをデスクトップなど に保存しておきます。

① RefWorks の画面上に指定(クリック)したフ ァイルをドロップします。該当のファイルが 書誌事項をデータとして持っていれば、レコ ードが作成されます。

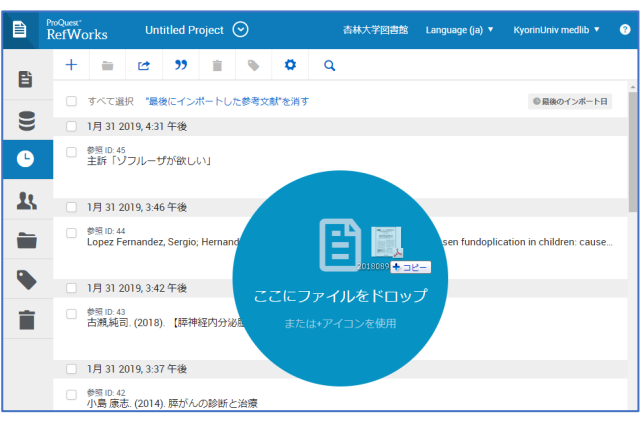

### 【注意】

この機能は出版社などが作成した電子ジャーナルなどファイルのメタデータに書誌事項が含まれる PDF ファイルにのみ有効です。個人でスキャンしただけのファイルをドロップすると、レコードとし て保存はできますが、書誌事項は RefWorks のデータとして登録されません。自身で編集する必要が あります。

6. レコードを編集する(ファイル添付・確認、削除)

追加情報の入力やファイルを添付して編集したり、不要なレコ ードを削除したりできます。

#### 6.1. 編集画面で抄録を追加する

例)リソースナビゲーションからエクスポートしたので抜けてい る抄録と本文の PDF ファイルを添付して完成させたい。

【準備】PubMed の画面で抄録をコピーしておきます。

- ① 抄録を追加したいレコードをクリックして詳細画面を右側 に表示します。
- ② をクリックして編集画面を開きます。
- ③ 追加したい抄録の右側をクリックしてカーソルが点滅した ら貼り付けます。ファイルを添付する際は「添付を追加」の クリップマークをクリックして、ファイルを指定します。
- ④ 保存をクリックします。

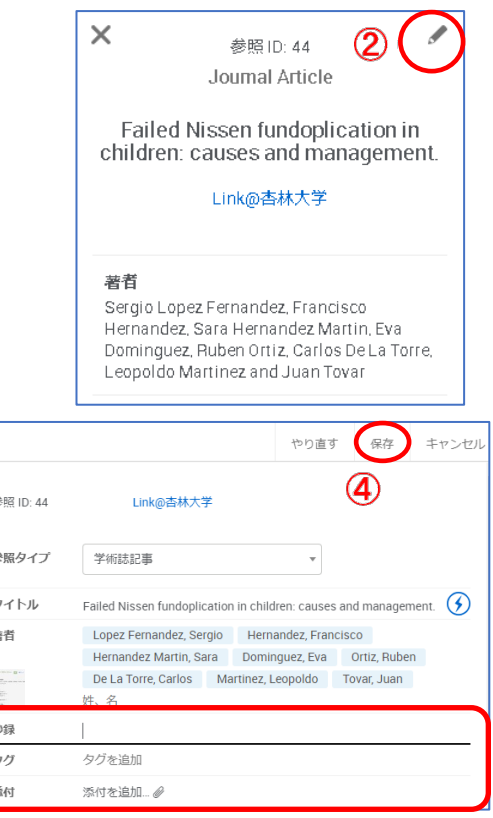

### 6.2. DOI を使って情報を更新する

例)PubMed からインポートしたときには出版前で巻・号・頁が 確定していなかった書誌情報を更新したい。

- ① 情報を更新したいレコードをクリックして詳細画面を右 側に表示します。
- ② をクリックして編集画面を開きます。
- 3 DOI の項目にある <sup>1</sup>をクリックします
- ④ DOI 検索の結果、抄録や巻号、言語など追加できる情報が ヒットしたら変更の適用をクリックします。
- ⑤ レコード編集画面で保存をクリックします。

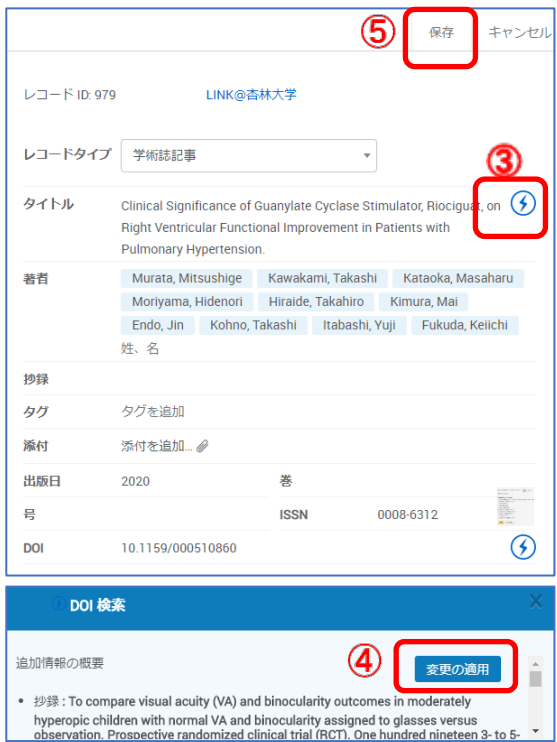

# 6.3. ファイルをドロップして添付する

書誌情報のみのレコードに本文 PDF などを添付 できます。

【準備】添付したいファイルをデスクトップな どに保存しておきます。

① ファイルを添付したいレコードをクリック して詳細画面を右側に表示します。

② PDF ファイルを詳細画面にドロップします。

※添付したファイルを閲覧する場合は、 レコードを指定して詳細画面の閲覧をク リックします。

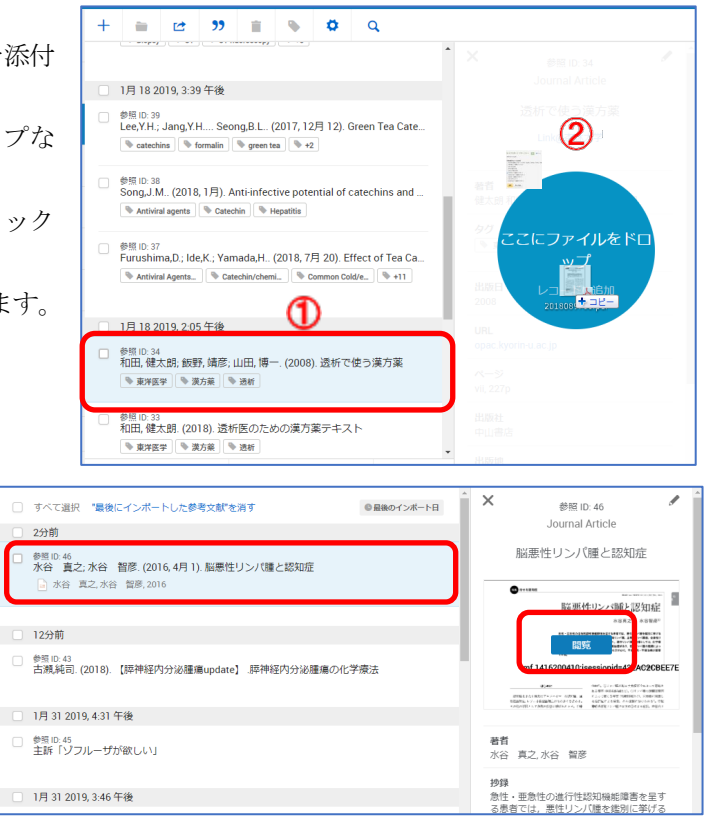

# 6.4. レコードを削除する

- ① 削除したいレコードにチェックを入れ
- ② 削除をクリックします。表示されるメニ ューの「削除」をクリックするとレコード は「削除されたレコード」に移動します。

※「削除されたレコード」は 30 日間保存され ます。

※RefWorks から完全に削除したい場合は、左 側メニューの削除されたレコードをクリック し、ゴミ箱を空にする、または「選択項目を削 除」をクリックします。

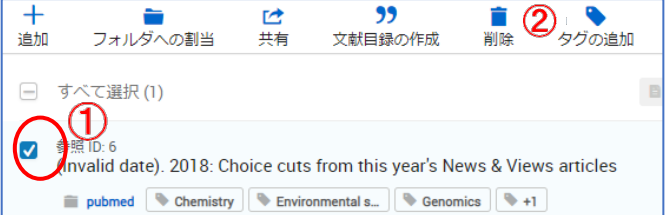

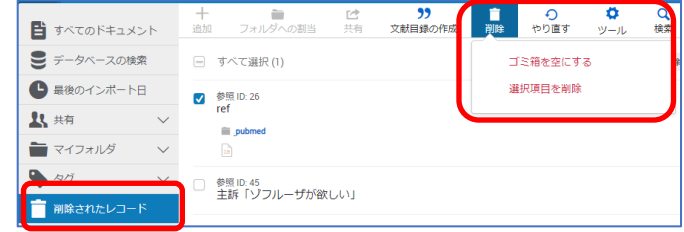

## <span id="page-13-0"></span>7. レコードをフォルダで管理する

RefWorks に取り込んだレコードはフォルダで管理しましょう。レコードが増えても、同時進行のレポー トがあっても、フォルダを上手に使えば探す手間が省けます。

#### 7.1.フォルダを新規作成する

- ① 左側メニューのマイフォルダか ら「新規追加」をクリックします
- ② フォルダの新規作成画面が開い たらフォルダ名を入力します。
- ③ 「保存」ボタンをクリックすると フォルダができます。

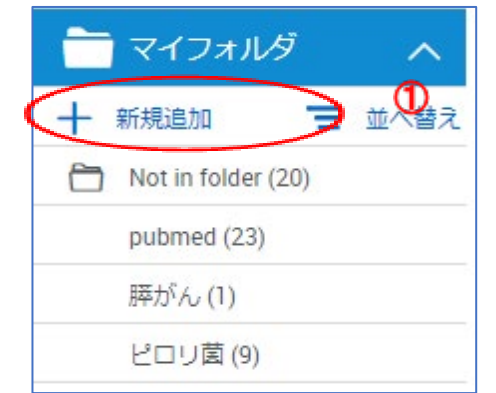

## 7.2. フォルダにレコードを入れる

- ① フォルダに入れたい文献を選ん でチェックを入れたら
- ② 「フォルダへの割当」をクリック し、
- ③ フォルダを選び「適用」をクリッ クします。
- ④ マイフォルダで、フォルダ名をク リックするとレコードの一覧が 確認できます。

# 7.3. フォルダからレコードを削除 する

- ① マイフォルダから該当のフォルダを クリックします。
- ② 一覧から削除したいレコードにチェ ックを入れます。
- ③ 削除をクリックして「このフォルダか ら削除」をクリックします。 ※フォルダから除去されるだけで RefWorks には残っています。RefWorks から完全に削除する場合は「削除」をクリックしてください。

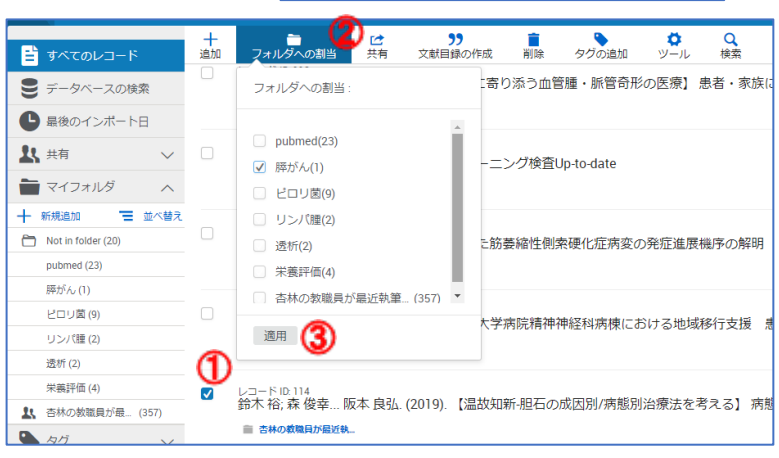

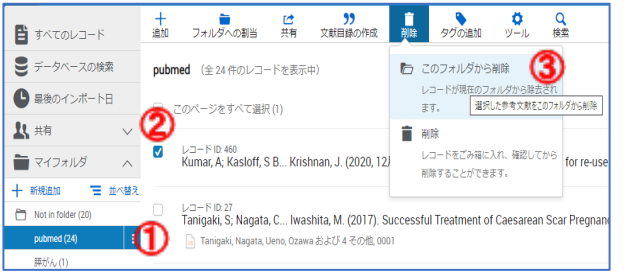

## <span id="page-14-0"></span>8. 参考文献リストを作る

参考文献リストとは、レポートや論文の最後につける文献リストです。他の文献を引用した場合は、必ず 参考文献リストに記載する必要があります。

参考文献リストには記述規則があり、雑誌ごとに異なっているので自力で記載するのは大変に面倒です が、RefWorks を上手に使えば、簡単に参考文献リストを作ることができます。

いくつか方法がありますが、このテキストではフォルダを選んでその中の文献をリストにする方法と、 Citation Manager や Write-N-Cite を使って作る方法を紹介します。

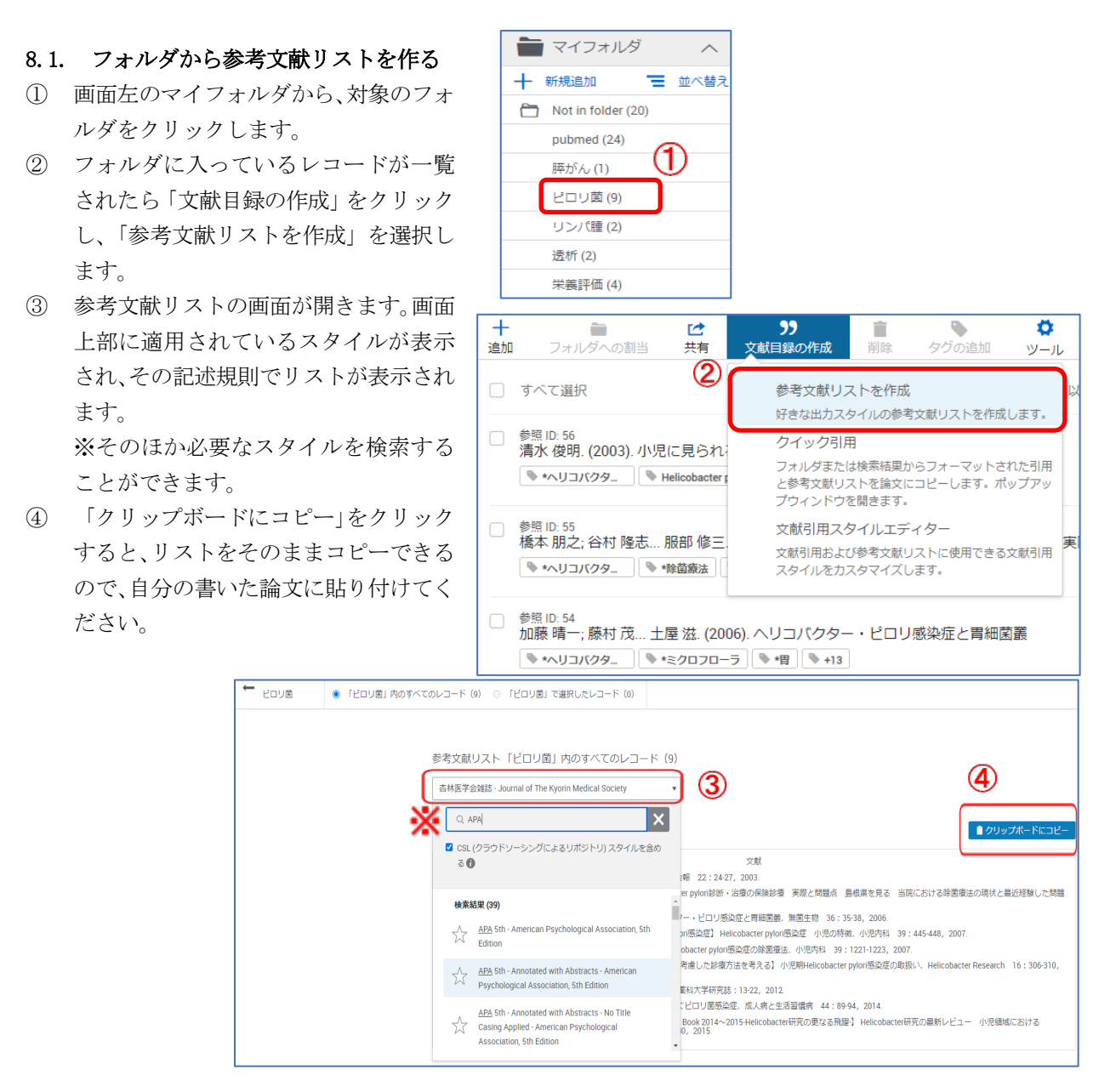

## 8.2. RefWorks Citation Manager(RCM)を使って参考文献リストを作る(推奨)

RefWorks Citation Manager は Microsoft-Word のアドインです。インストールして RefWorks と同期する ことで、論文を書きながら文献引用を挿入・編集し、参考文献リストと文中の引用番号が簡単に追加できま す。

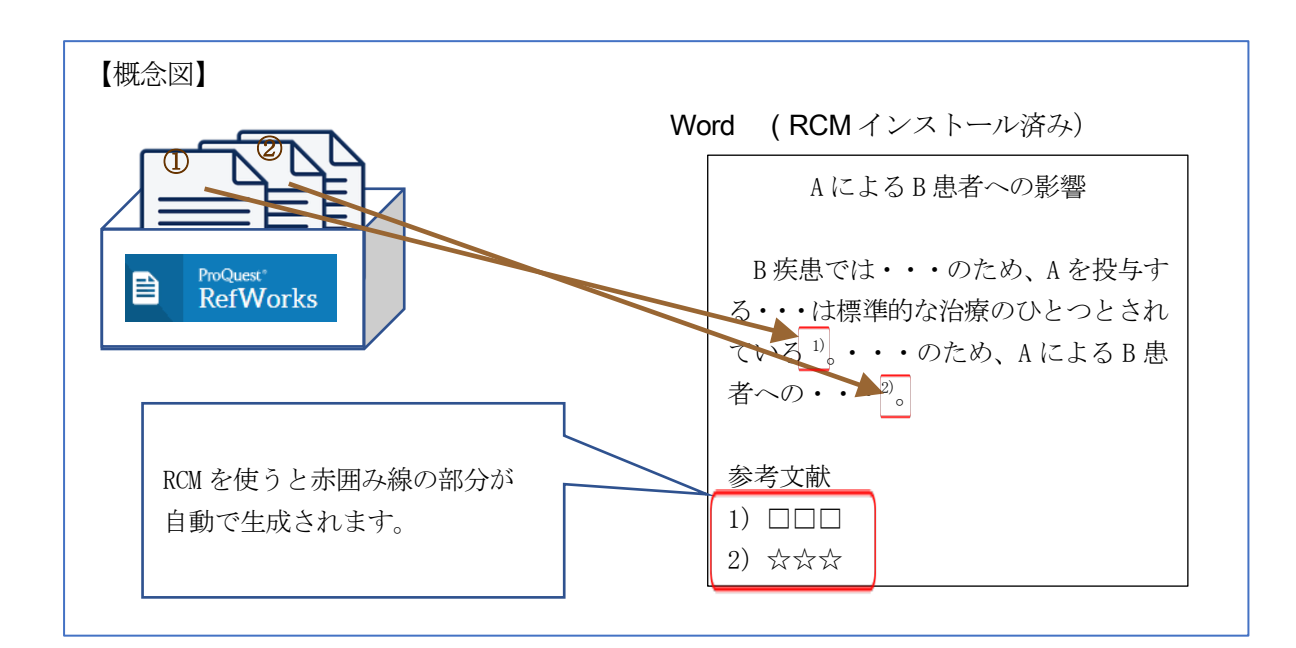

# 8.2.1 RCM をインストールする

#### 【対象】

Windows/macOS Word 2016、Windows/macOS Word 2019、Windows/macOS Word Online (2021.4 現在)

- ① Word の挿入タブ→アドインを入手
- ② Office アドインで RefWorks を検索
- ③ RCM を追加
- ④ Word に RCM タブが追加されたら完了

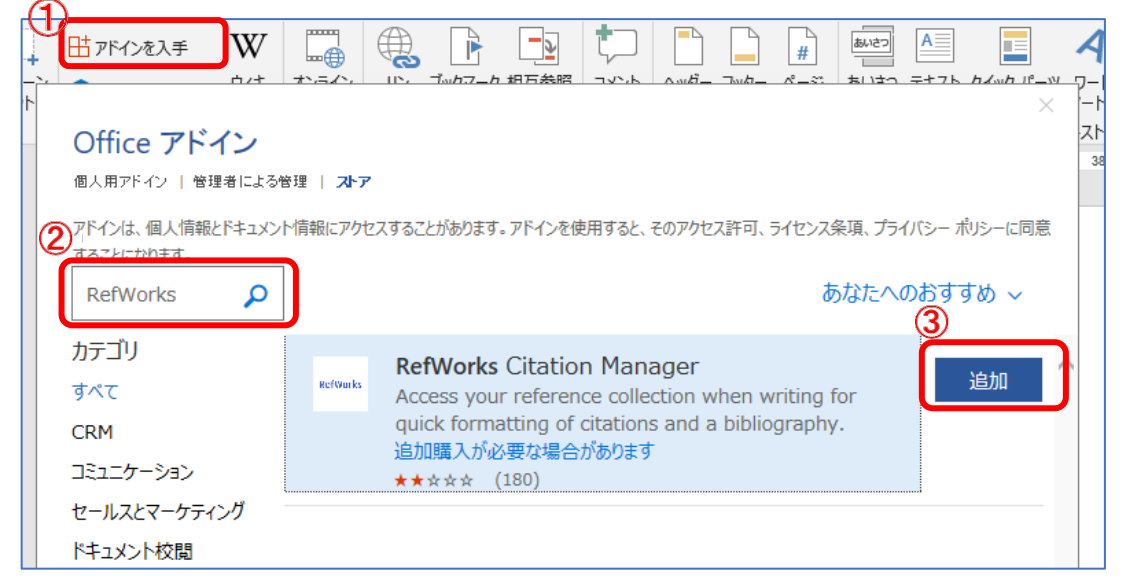

【参考】ストアをクリックすると「Office 365 で office ストア アドインを個別に入手できないよう設 定されています」などエラーが出ることがあります。その場合は Word のファイル→アカウントで一度サイ ンアウトすると、ストアにアクセスできるようになります。

#### 8.2.2 RCM で参考文献リストを作る

【準備】執筆中の論文・レポートを Word で開き、RCM タブを表示し RefWorks にログインすると画面右に RCM が表示されます。メニュー初期設定は英語なので、日本語に変更したい場合は左上のメニューをクリッ クし、Language から「日本語」選択します。

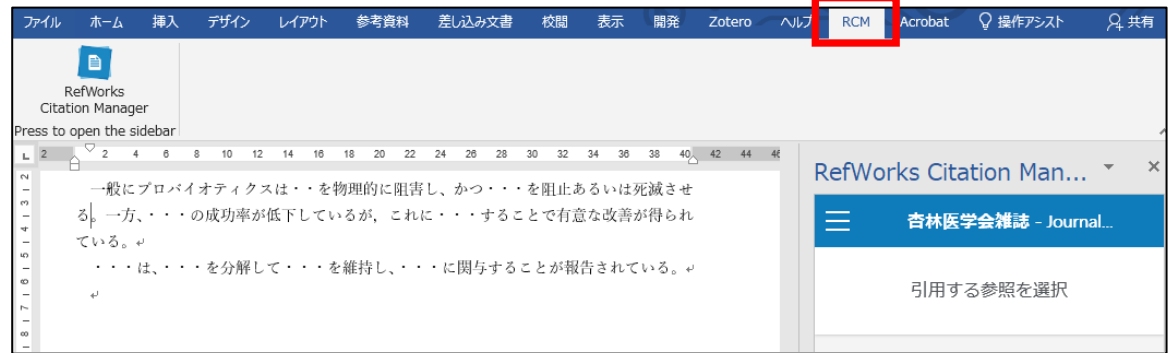

- ① 引用を挿入したいところにカーソルを合わせます。
- ② 論文一覧から該当する論文の「これを引用」をクリ ックします。
- ③ 引用記号が入りました。同じように他の箇所にも引 用文献を指定していきます。
- ④ 2 件以上同時に引用したい場合は、該当する引用記 号をクリックして「この引用に参照を追加」を選択 します。追加する論文を選択、追加してから「引用 の更新」をクリックします。 下記のように 2 件、3 件の引用が挿入できました。

を物理的に阻害し<sup>1,2)</sup>、かつ・・・を阻止 しているが 3-5), これに・・・することで

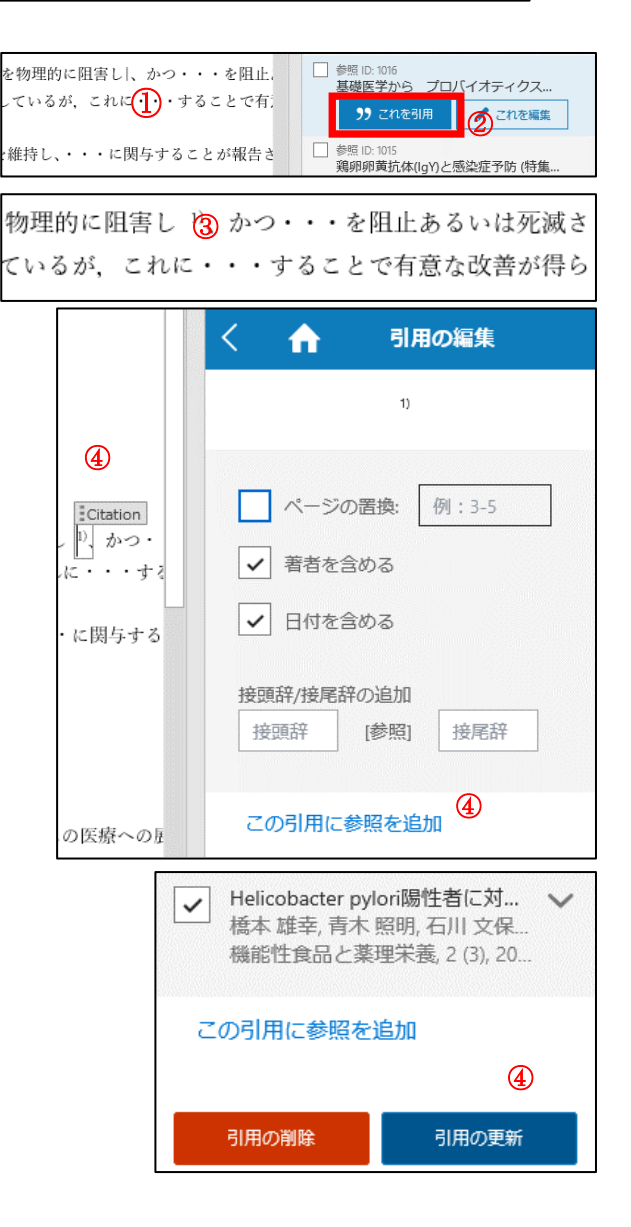

RefWorks の使い方

- ⑤ 引用のスタイルを変更する場合は三本リーダの メニューを開きます。
- ⑥ 「引用スタイル」で投稿したい雑誌名やスタイル 名を検索し、更新します。これまでに作成した引 用記号は更新したスタイルに合わせて自動的に 変更されます。
- ⑦ メニューのページで「書誌」をオンにしていれば、 文章末に文献リストが自動で表示されます。スタ イルを変更した場合も同様に自動で更新されま す。
- ⑧ 途中で新たに引用を挿入したり順番を入れ替え たりした場合も、引用記号は自動的に正しい順番 で貼り付けられます。

 $\times$ RefWorks Citation Man... \* ⑤ 杏林医学会雑誌 - Journal...  $\times$ 参照ホームページ  $\rightarrow$ 参照の検索と引用の挿入 ⑥ 99 引用スタイル 杏林医学会雑誌 - Journal of The Kyorin ≻ Medical Society (5 文書と参照 最新のアップデートで更新  $^{\circledR}$ ♪ 書誌: オン ✓● 処理時間を短縮するには、書 誌リストを "オフ" にします。

例)「杏林医学会雑誌」のスタイル

一般にプロバイオティクスは・・を物理的に阻害し <sup>1)</sup>、かつ・・・を阻止あるいは死滅 させる<sup>2</sup>。一方、・・・の成功率が低下しているが、これに・・・することで有意な改善が 得られている。 ・・・は、・・・を分解して・・・を維持し、・・・に関与することが報告されている 3)。

文献

- 1) 古賀 泰裕:基礎医学から プロバイオティクスの医療への展開. 日本医事新報: 66-68, 2007.
- 2) 神谷 茂: Helicobacter pylori 感染症とプロバイオティクス、日本細菌学雑誌 62: 271-277, 2007.
- 3) 児玉 義 勝: 鶏卵卵黄抗体(IgY)と感染症予防 (特集 鶏卵の科学とその利用). 食品· 食品添加物研究誌 211:939-947, 2006.

#### 8.3. Write-N-Cite をインストールする

- ① RefWorks の画面上部のメニュー「ツール」の「ツ ール」を選択すると
- ② 「ワードプロセッサーで参考文献を引用して ください」の「Microsoft Word」タブの「ダウ ンロード&インストール」をクリックします。
- ③ ダウンロードした PQfWInstall~.exe のファイ ルをインストールします。
- ④ インストールが完了すると、Word のメニューに 「RefWorks」タブが追加されます。

※初期画面は Office32 ビット版のダウンロードで す。「その他の Windows および Mac バージョン」を クリックすると Word のバージョンや Mac OS に合わ せたファイルを選択することができます。

#### 8.3.1. Write-N-Cite でスタイルを選択する

- ① 最初に使うときには Word の「RefWorks」タブから ログインして Word と RefWorks を同期します。
- ② ログインすると、Word の RefWorks タブのメニュー リボンに色がついて使えるようになります。
- ③ 「スタイル」のプルダウンメニューから参考文献の スタイルを選択します。最新のスタイルに使いたい スタイルがない場合は、「Select Other Style」をク リックしてスタイルを選択します。あらかじめ RefWorks の「参考文献リストを作成」(p[.15](#page-14-0)「8.1 フ ォルダから参考文献リストを作る」参照)で使いた いスタイルを表示させると選択することができま す。
- ④ 「出力フォーマットの選択」の一覧から「杏林医学 会雑誌」を選んで「保存」をクリックします。
- ⑤ スタイルが「杏林医学…」に変わりました。

【参考】Write-N-Cite で希望するスタイルが表示されな い場合は、RefWorks 上で 1 度スタイルを選択してみてく ださい。(p[.15](#page-14-0)「8.1 フォルダから参考文献リストを作る」 参照)

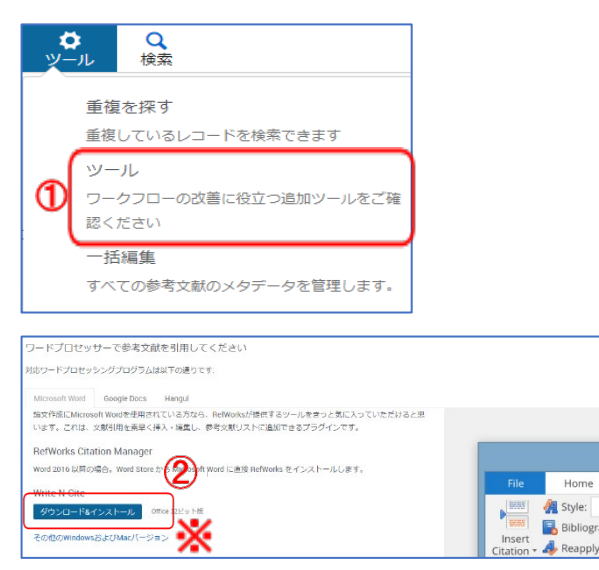

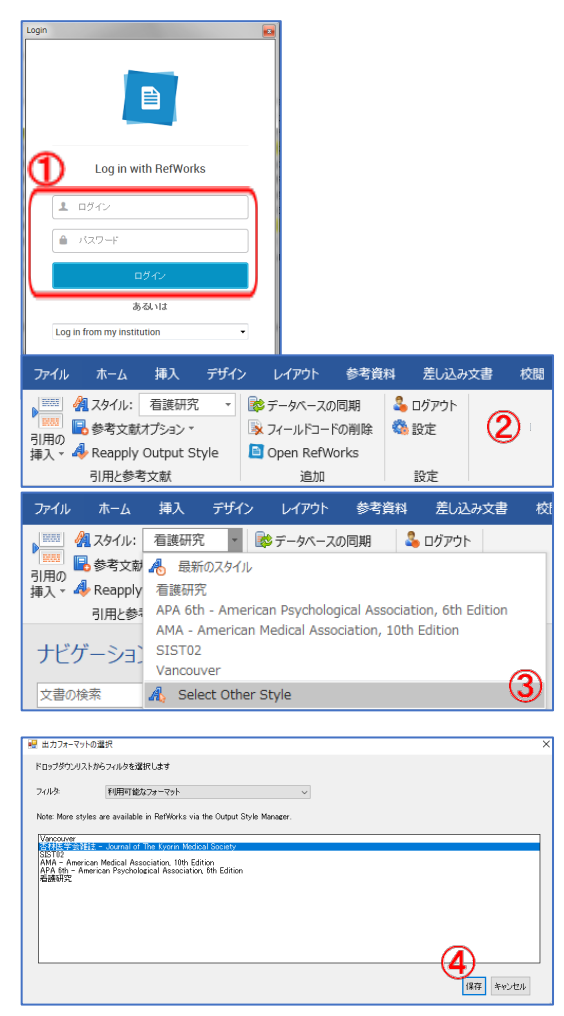

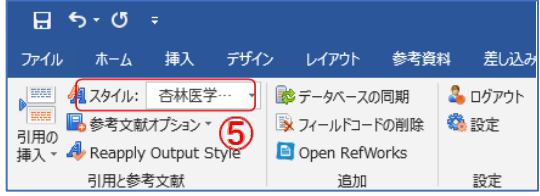

RefWorks の使い方

#### 8.3.2. Write-N-Cite で参考文献リストを作る

【準備】執筆中の論文・レポートを Word で開き、 RefWorks タブを表示します。

- ① 論文の引用を挿入したいところにカーソルを 合わせ、
- ② 「引用の挿入」をクリックして「新規に挿入」 を選択します。
- ③ 「引用の挿入/編集」画面が開きます。左のリストから フォルダを選ぶか、または、右上のボックスでキーワー ド検索すると、
- ④ 文献リストが表示されます。引用したい文献をクリッ クすると
- ⑤ 「レコードの選択」に追加されます。同じ場所に複数挿 入したい場合は + ボタンを押して4を繰り返しま す。取り消したい場合は – ボタンをクリックして削 除します。最後に OK ボタンをクリックします。
- ⑥ Word の画面に引用記号が貼りつきます。同じように他 の引用文献も貼り付けていきます。
- ⑦ 全ての引用レコードを Word の論文に貼り付けたら、論 文の最後にカーソルを合わせ、「参考文献オプション」 のプルダウンから「参考文献の挿入」を選びます。
- ⑧ 参考文献リストが作成されました。

※途中で新たに引用を挿入したり順番を入れ替えたりして も引用記号は自動的に正しい順番で貼り付けられます。

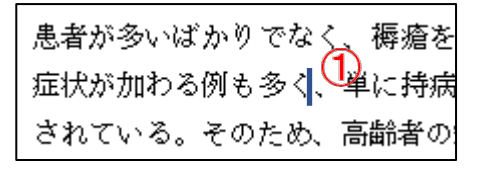

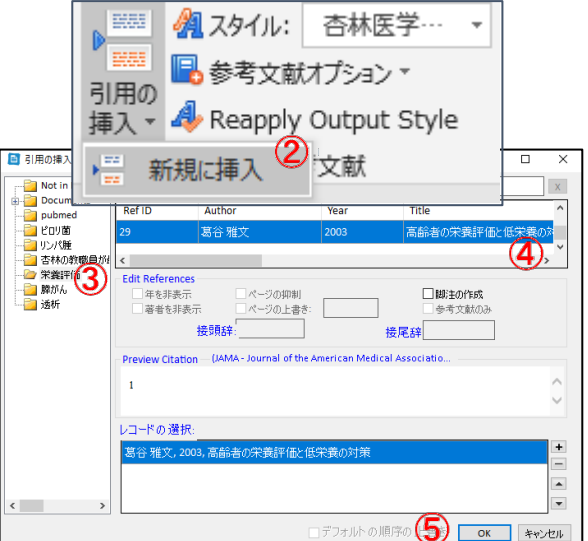

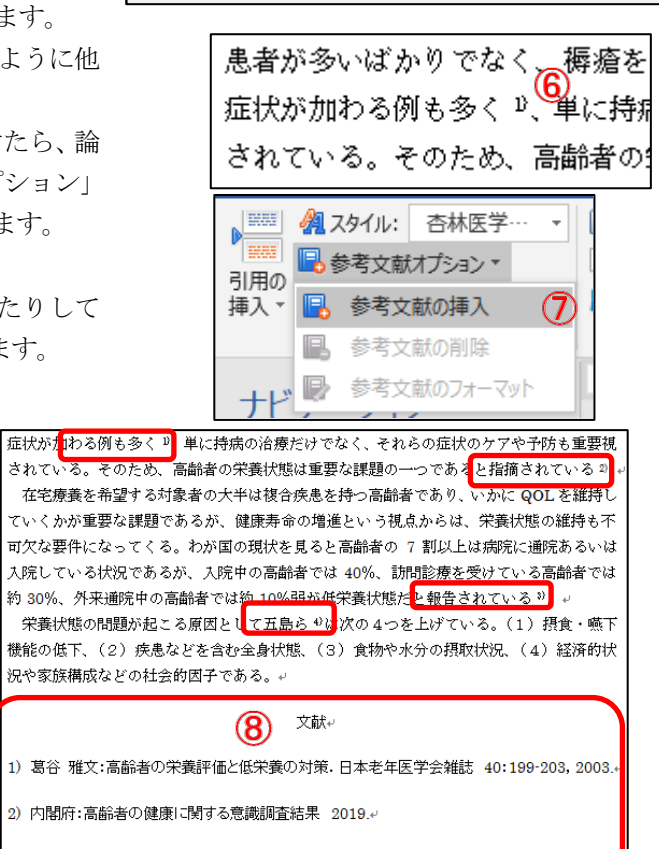

- ||3)||杉山||みち子||清水||瑠美子||若木||陽子||中本||曲子||小山||和作||三橋||扶佐子||小山||秀夫|| 【高齢者の栄養状態の実態と栄養管理の意義】 高齢者の栄養状態の実態 nation-wide study, 栄養-評価と治療 17:553-562, 2000.
- 4)五島 朋幸:【臨床栄養トビックス 2012】 (Part-2)臨床栄養学 地域 NSTの現状 地域におけ る食支援.臨床栄養 121:515-520, 2012

#### <span id="page-20-0"></span>9. フォルダを共有する

RefWorks に作成したフォルダは共有・公開することができます。共同研究者と共有したり、教員が授業で 必要な文献リストを掲載したり、機関の業績集を公開するという使い方ができます。

## 9.1. フォルダを共有化する

- ① マイフォルダから該当のフォル ダを選択し、
- ② 画面上部の「共有」をクリックし ます。
- ③ メニューの「フォルダを共有」を クリックすると設定画面が開き ます。
- ④ 「以下の設定:」をクリックし「招 待されたユーザー~」を選択しま す。(「機関内の方であれば~」を 選択すると、杏林学園のユーザー 全員からフォルダがアクセス可 能になります。次項参照)
- ⑤ 共有するユーザーを設定する場 合は、メールアドレスを入力し、
- ⑥ プルダウンメニューから共有設 定オプションを選択します。
- ⑦ 画面左側の各種メニューの「共 有」→「フォルダを共有」でも共 有設定を行うことができます。

※文献リストを公開する場合は 「Create Public URL」をクリックして 公開用 URL を作ります。

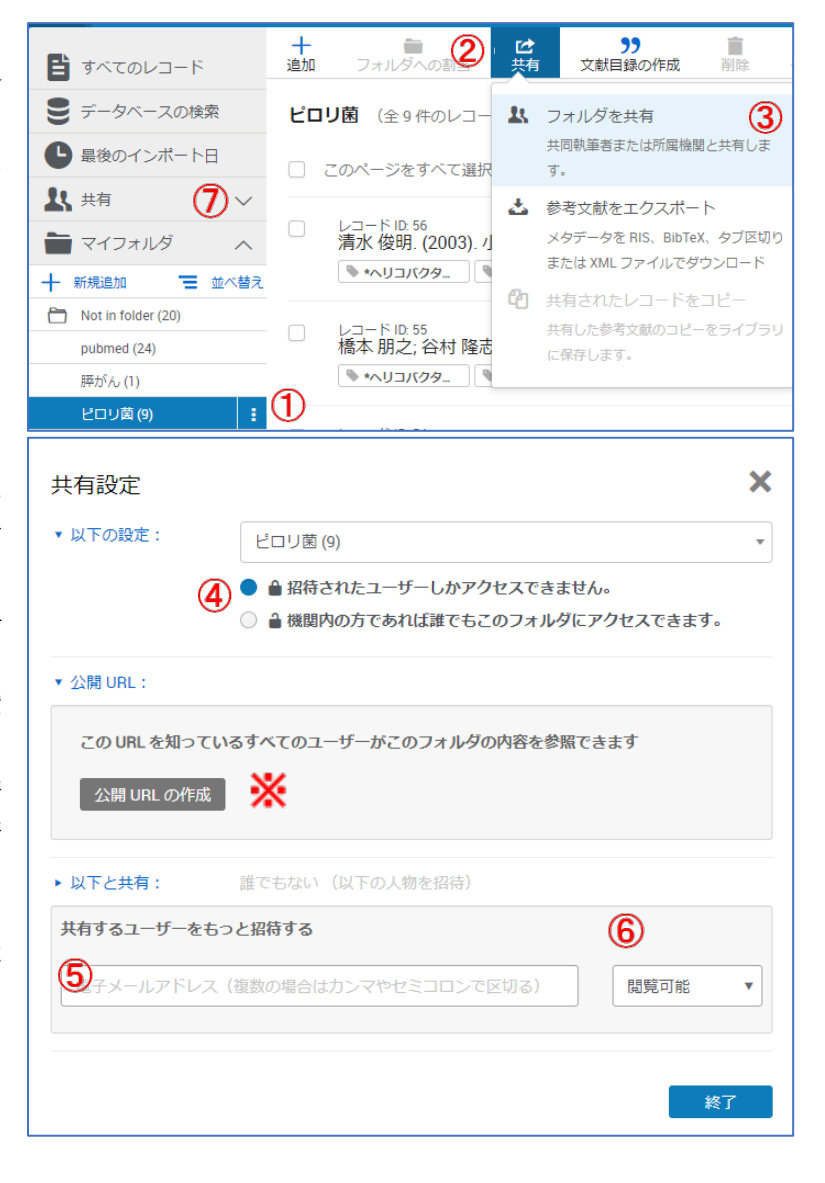

#### 9.2. 共有化されたフォルダを見る

- ① メニューの共有をクリックして、「Kyorin University のフォルダ」を選択します。
- ② 共有化されたフォルダの「参加する」をクリックすると閲覧できるようになります。

![](_page_20_Picture_216.jpeg)

※9.1④で機関内の共有設定をしたフォルダが対象です。

## 9.3. 共有化されたフォルダのレコードを割り当てる

共有されたフォルダにあるレコードは RefWorks で参考文献リストにできますが、RCM、Write-N-Cite では 参照できません。執筆する論文で引用したい場合は自分のRefWorksにレコードを追加する必要があります。

- ① 共有フォルダ内のすべて、または参照し たいレコードを選択する。
- ② フォルダの割当を選択する。
- ③ フォルダを選択する。
- ④ 適用をクリックする。

![](_page_21_Picture_7.jpeg)